# COVID at HOME TEST: Submitting your Results

Using a [Chromebook](#page-0-0) Using an [iPhone](#page-4-0) or iPad Using an [Android](#page-7-0) Phone or Tablet

# Using a Chromebook

- <span id="page-0-0"></span>1. Logon to your Chromebook.
- 2. Take a photo of your test kit showing the results
	- a. Click the launcher in the bottom left
	- b. Click the Λ to expand the menu
	- c. Select the **Camera** app

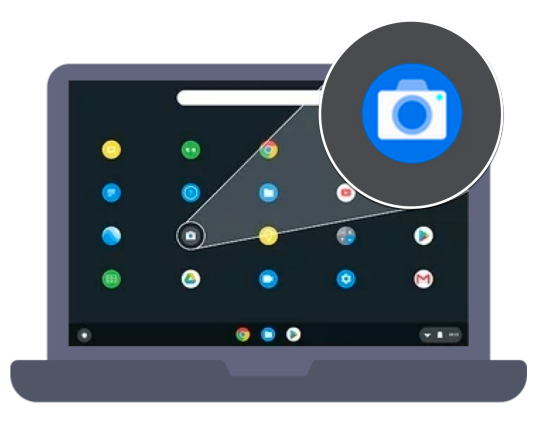

- d. Select **Photo**
- e. Hold the test kit up to the camera so the results are visible.

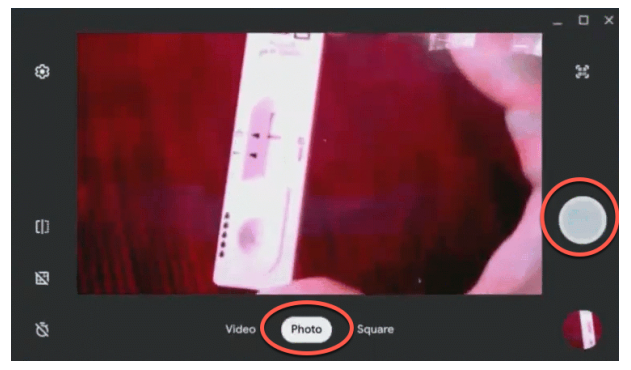

f. Click the **Take a photo** button on the right (big white circle)

2. Click the **Mail** icon **or** Gmail link.

*If the Mail icon is not visible, click the launcher to find it or open the Chrome browser go to the PGCPS [homepage](http://www.pgcps.org) and click on Gmail*

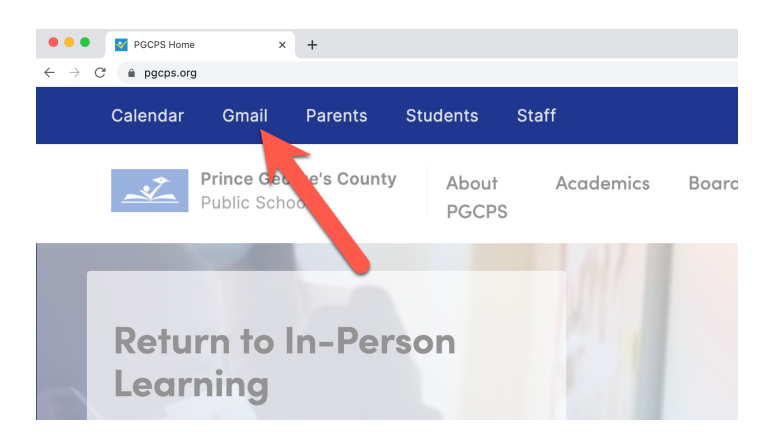

- 3. Look for the email from \_\_\_\_\_ to access the link for your student's unique PGCPS COVID-19 Test Self Reporting Portal form
- 4. Confirm the pre-filled information

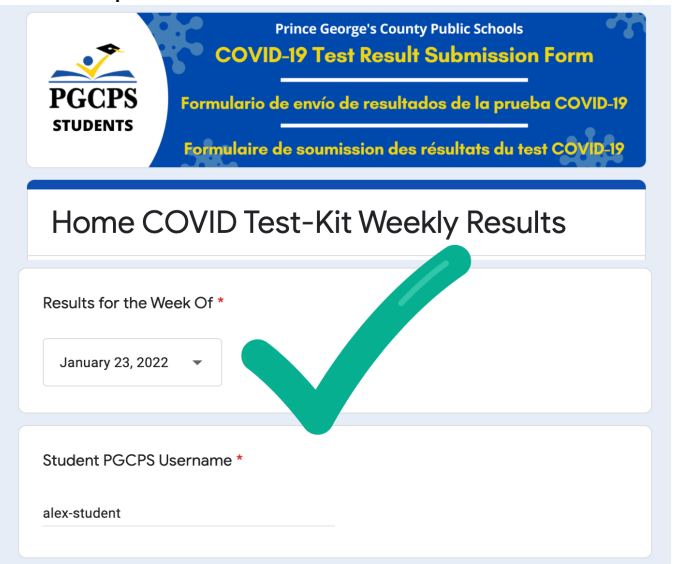

5. Enter the **Test Date** and **Results**

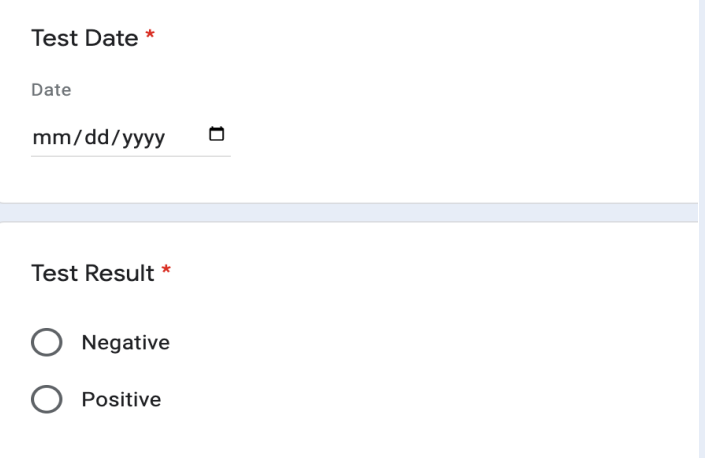

6. Scroll to the final question to upload the photo of your results, click the **Add file** button.

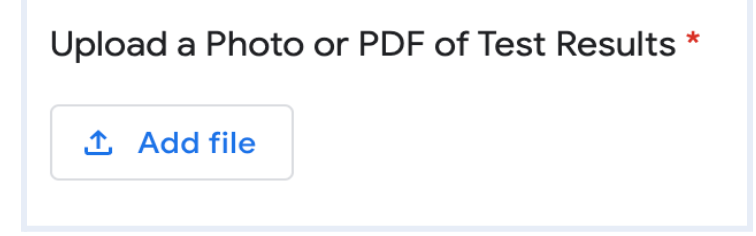

7. Click **Select files from your device**

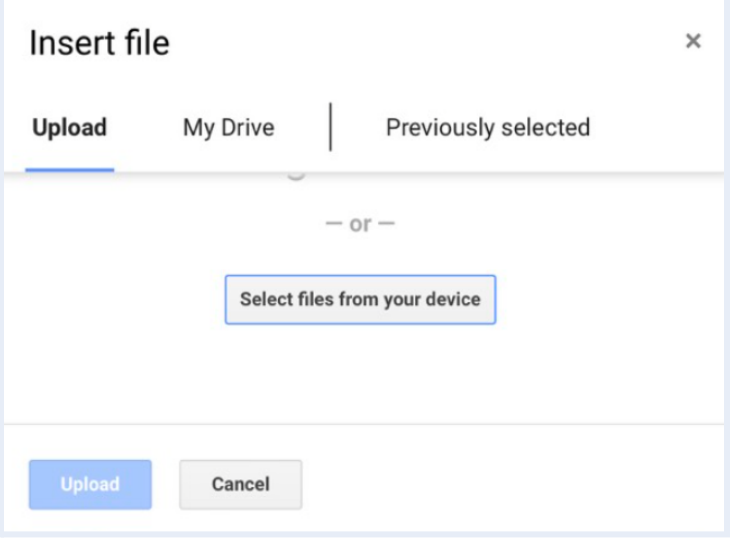

8. Under **My Files**, select **Camera** then double-click on the photo of the test results

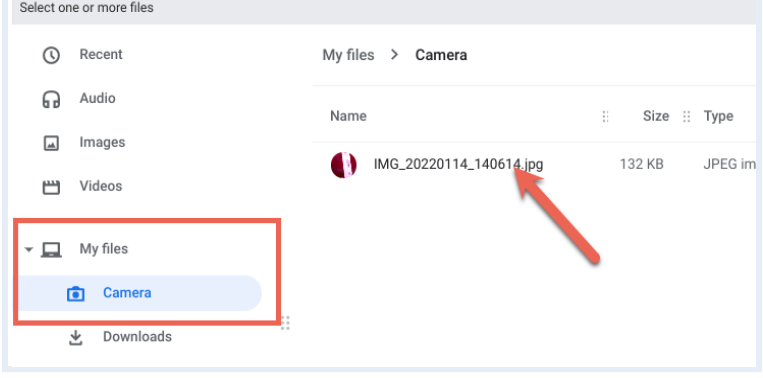

9. Click the blue **Upload button**

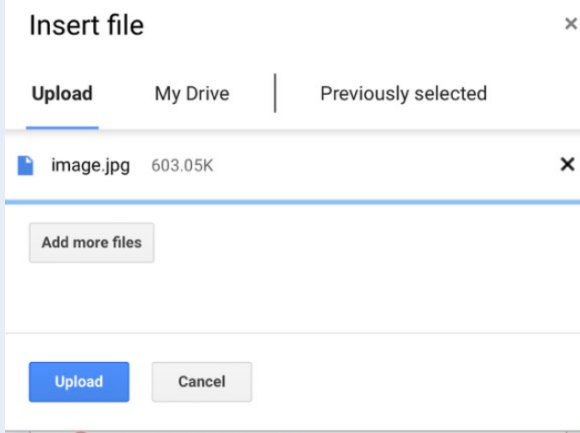

10. Click **Submit** at the bottom of the form.

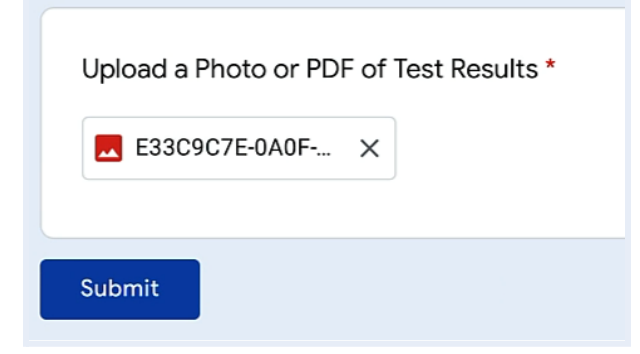

- 11. To submit a result for another student:
	- a. Click on **Submit another response**

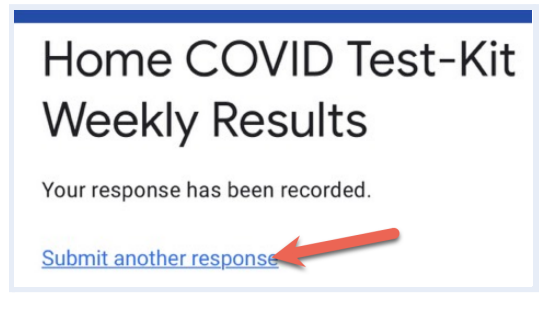

b. Click **Switch account**

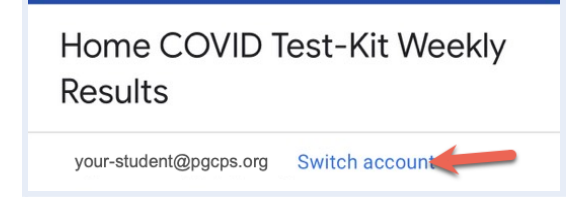

- c. Login as the other student
- d. Enter all the form responses

OR

- a. Sign out of the Chromebook
- b. Sign in as the other student and repeat steps 1-10.

## Using an iPhone or iPad

- $\overline{O}$
- 2. Login to the student's PGCPS Gmail account by clicking **Gmail Login** at the bottom of the PGCPS [homepage](http://www.pgcps.org)

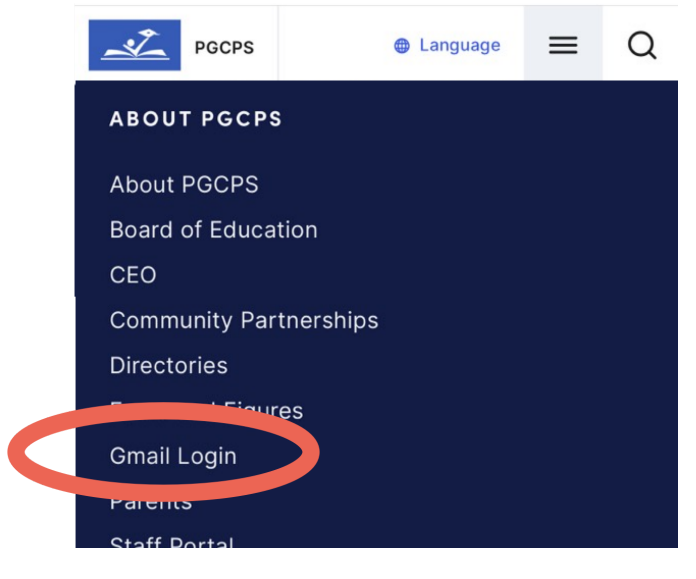

(You can also go to [gmail.pgcps.org](https://gmail.pgcps.org/))

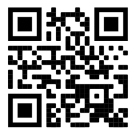

- 3. Look for the email from \_\_\_\_\_ to access the link for your student's unique PGCPS COVID-19 Test Self Reporting Portal form
- 4. Confirm the pre-filled information

<span id="page-4-0"></span>1. Take a photo of the test kit results.

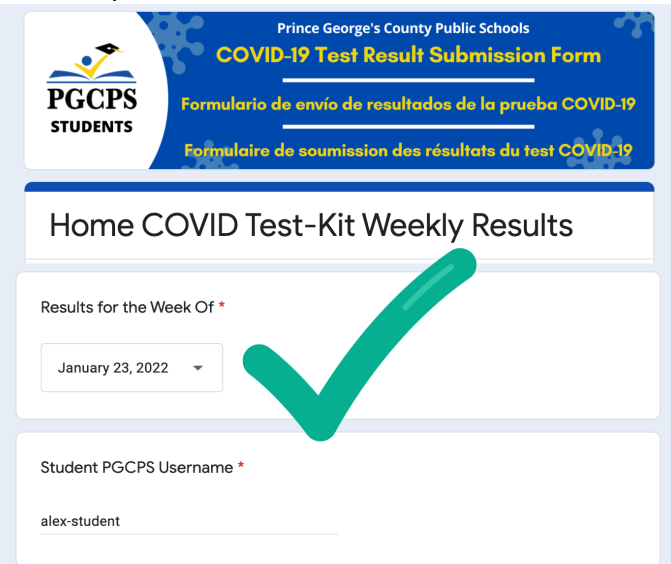

#### 5. Enter the **Test Date** and **Results**

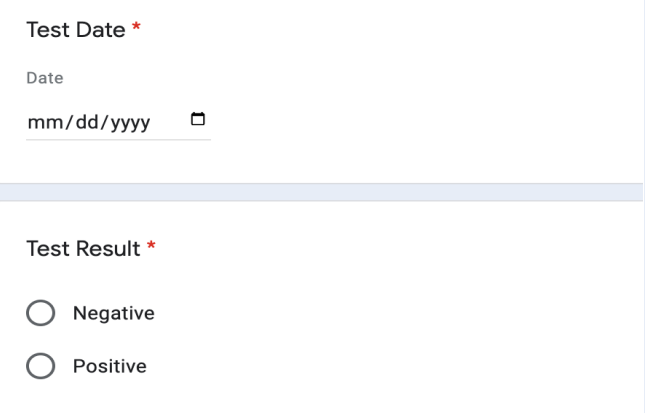

6. Scroll to the final question to upload the photo of your results, tap the **Add file** button.

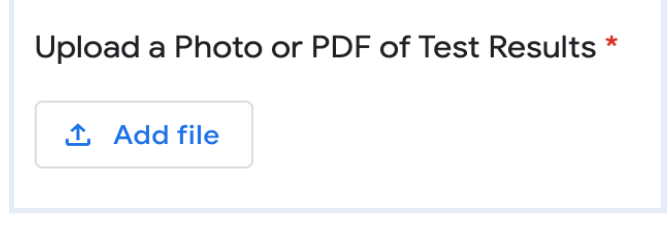

7. Tap **Select files from your device**

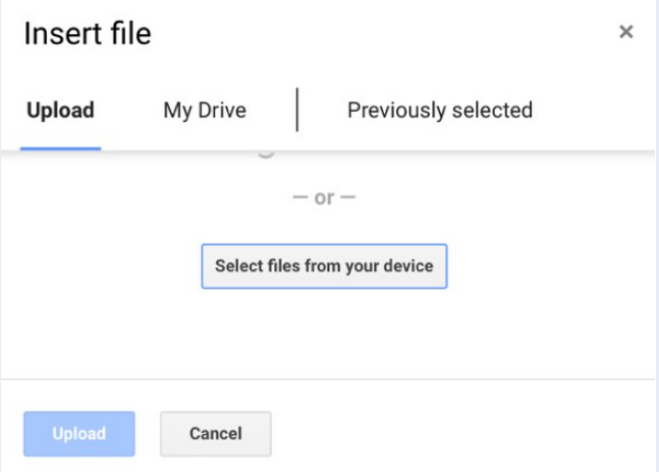

8. Tap **Photo Library,** select the photo and tap **Add.**

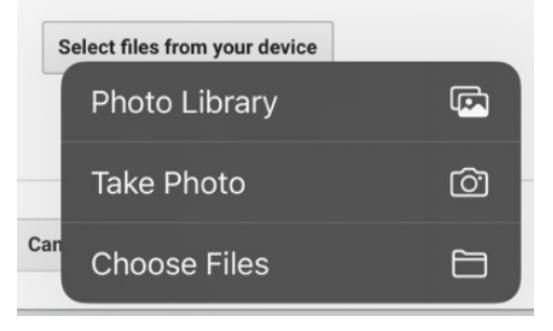

9. Tap the blue **Upload button**

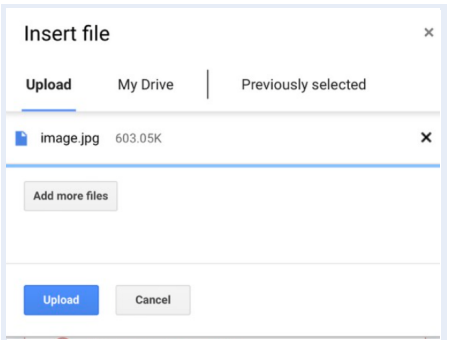

10. Click **Submit** at the bottom of the form.

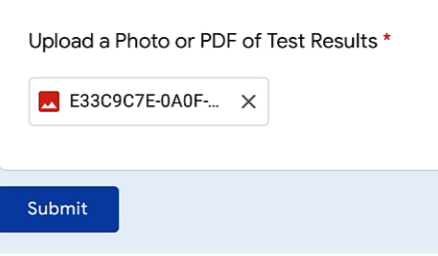

- 11. To submit a result for another student:
	- a. Click on **Submit another response**

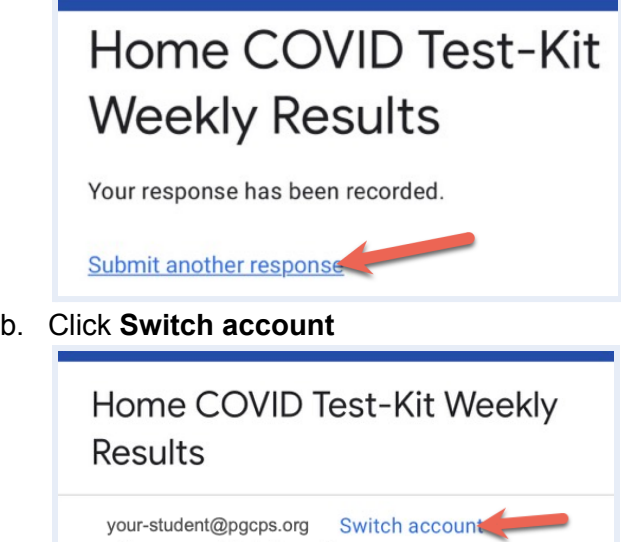

- c. Enter the full @pgcps.org email address of the other student
- d. When redirected, enter the student's PGCPS username and password
- e. Enter all the form responses

OR

- c. Sign out of the student's Google Account
- d. Repeat steps 1-10 using the other student's information.

## Using an Android Phone or Tablet

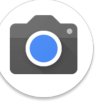

- <span id="page-7-0"></span>1. Take a photo of the test kit results.
- 2. Login to the student's PGCPS Gmail account by clicking **Gmail Login** at the bottom of the PGCPS [homepage](http://www.pgcps.org)

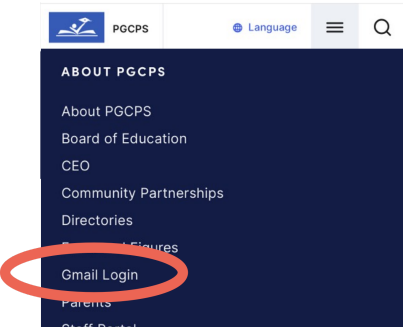

(You can also go to **[gmail.pgcps.org](https://gmail.pgcps.org/))** 

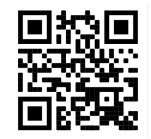

- 3. Look for the email from \_\_\_\_\_ to access the link for your student's unique PGCPS COVID-19 Test Self Reporting Portal form
- 4. Confirm the pre-filled information

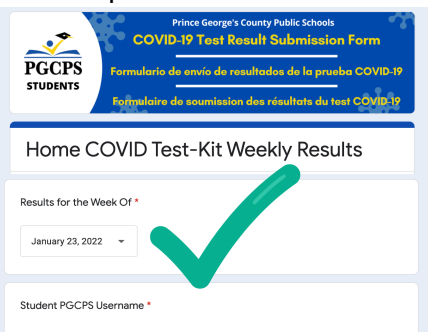

5. Enter the **Test Date** and **Results**

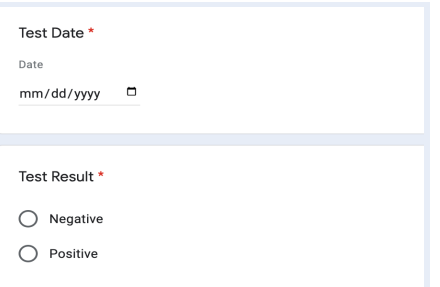

6. Scroll to the final question to upload the photo of your results, tap the **Add file** button.

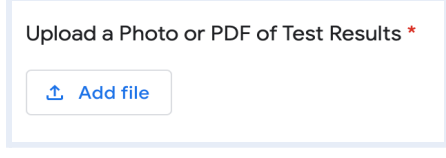

7. Tap **Select files from your device**

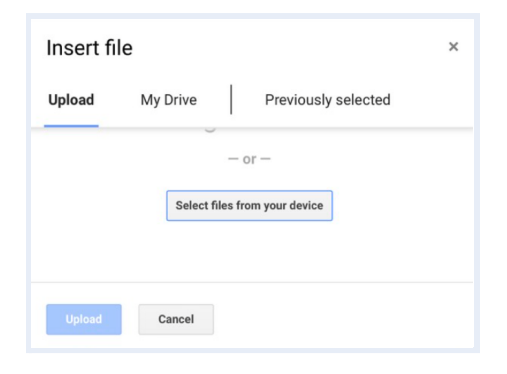

8. Tap **Files** then find and select the photo**.**

Choose an action

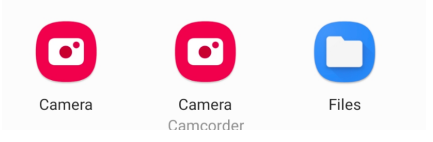

9. Tap the blue **Upload button**

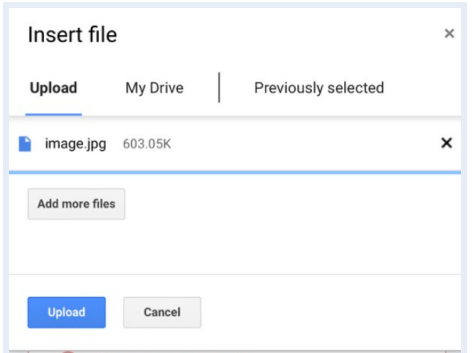

10. Click **Submit** at the bottom of the form.

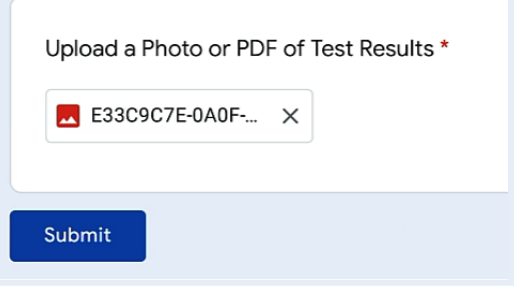

- 11. To submit a result for another student:
	- a. Click on **Submit another response**

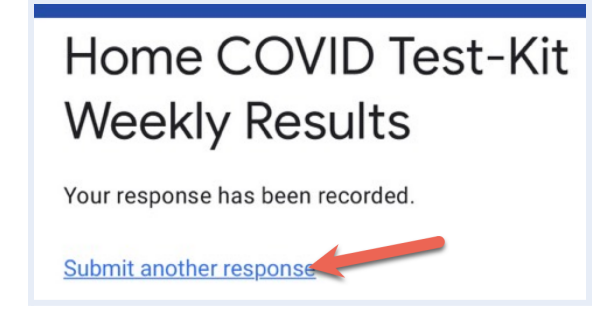

b. Click **Switch account**

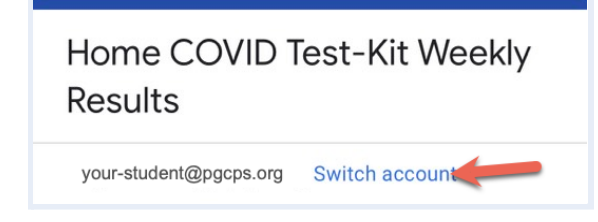

- c. Enter the full @pgcps.org email address of the other student
- d. When redirected, enter the student's PGCPS username and password
- e. Enter all the form

#### OR

- e. Sign out of the student's Google Account
- f. Sign in as the other student and repeat steps 1-10